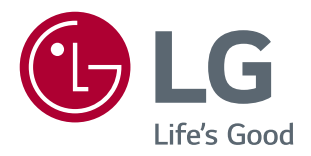

# Guías para el uso de las funciones del producto (Windows, Mac)

Antes de utilizar el equipo, lea este manual con atención y consérvelo para consultarlo cuando lo necesite.

### **GUÍAS PARA EL USO DE LAS FUNCIONES DEL PRODUCTO (WINDOWS)**

### **Requisitos del sistema**

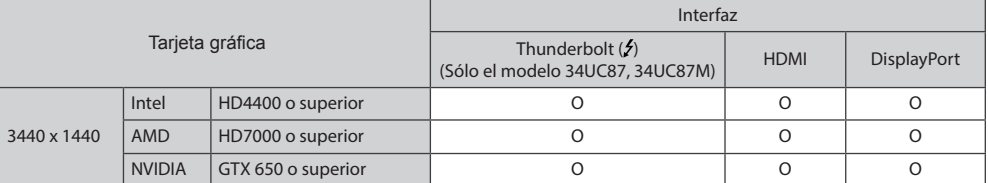

• Thunderbolt (5) es compatible con Windows 7, Window 8.1 o posterior. (Sólo el modelo 34UC87, 34UC87M)

- y Para establecer la resolución a 3440 x 1440, es posible que tenga que configurar los ajustes personalizados del panel de control de la tarjeta gráfica o actualizar con la versión más reciente el controlador de la tarjeta gráfica.
- y HDMI admite una resolución de hasta 3440 x 1440 a 50 Hz. Para utilizar la resolución de 3440 x 1440 a 60 Hz, utilice Thunderbolt (5) o DisplayPort.
- Los ajustes de soporte están sujetos a cambios.

## **Precauciones al cambiar la resolución**

- y Si no establece la resolución (óptima) recomendada para la tarjeta de vídeo, puede que el texto aparezca borroso, la pantalla atenuada, el área de visualización truncada o la pantalla descentrada.
- y El procedimiento de configuración puede variar en función del ordenador y del sistema operativo. También es posible que algunas tarjetas de vídeo no admitan determinadas resoluciones. En ese caso, póngase en contacto con el fabricante del ordenador o de la tarjeta de vídeo para obtener ayuda.
- y Es posible que algunas tarjetas de vídeo no admitan la resolución 3440 x 1440. Se recomienda utilizar una tarjeta gráfica compatible con la resolución 3440 x 1440. Incluso cuando establezca en su PC la resolución a 3440 x 1440 es posible que la salida del PC actual no sea compatible con la resolución.

## **PRECAUCIÓN**

y El método de configuración puede variar según el ordenador y el sistema operativo. Quizá no pueda seleccionar determinadas resoluciones según el rendimiento de la tarjeta de vídeo. En estos casos, consulte el manual del usuario del ordenador y el de la tarjeta de vídeo.

### **Windows XP**

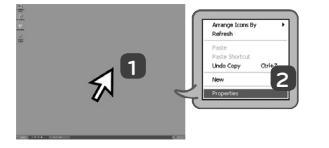

- **1** Mueva el puntero del ratón hasta una zona de la pantalla Windows (sin iconos o barras de tareas) y haga clic en el botón derecho del ratón.
- **2** Cuando aparezca el menú emergente, haga clic en "Property" (Propiedad).

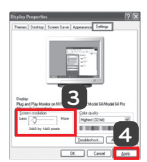

- **3** Seleccione el menú "Settings" (Ajustes) y seleccione una resolución óptima. (3440 x 1440)
- **4** Haga clic en el botón [Apply] (Aplicar) para completar los ajustes de resolución.

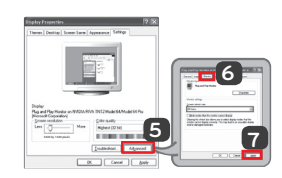

### **<PASO 1> <PASO 2> <PASO 3>**

- **5** Seleccione el botón [Advanced] (Avanzado).
- **6** Tras seleccionar una pantalla del monitor, seleccione una frecuencia vertical de 50 Hz o 60 Hz en "Frecuencia de actualización de pantalla (S)."
- **7** Haga clic en el botón [Apply] (Aplicar) para completar los ajustes de frecuencia óptimos.

### **Windows Vista**

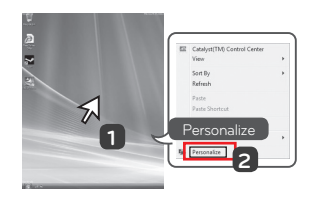

- **1** Mueva el puntero del ratón hasta una zona de la pantalla Windows (sin iconos o barras de tareas) y haga clic en el botón derecho del ratón.
- **2** Cuando aparezca el menú emergente, haga clic en "Personalize" (Personalizar)

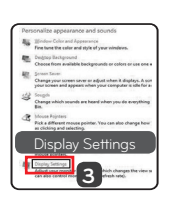

### **<PASO 1> <PASO 2> <PASO 3>**

**3** Seleccione el menú "Display Settings" (Ajustes de pantalla) y escoja una resolución óptima. (3440 x 1440)

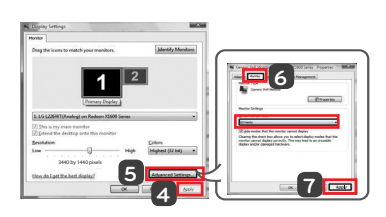

- **4** Haga clic en el botón [Apply] (Aplicar) para completar los ajustes de resolución.
- **5** Seleccione el botón [Advanced] (Avanzado).
- **6** Tras seleccionar una pantalla del monitor, seleccione una frecuencia vertical de 50 Hz o 60 Hz en "Frecuencia de actualización de pantalla (S)."
- **7** Haga clic en el botón [Apply] (Aplicar) para completar los ajustes de frecuencia óptimos.

### **Windows 7, Windows 8.1**

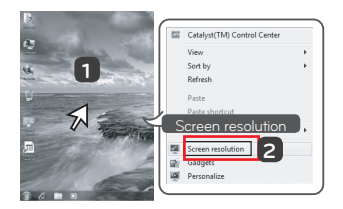

- **1** Mueva el puntero del ratón hasta una zona de la pantalla Windows (sin iconos o barras de tareas) y haga clic en el botón derecho del ratón..
- **2** Cuando aparezca el menú emergente, haga clic en "Screen resolution" (Resolución de pantalla).

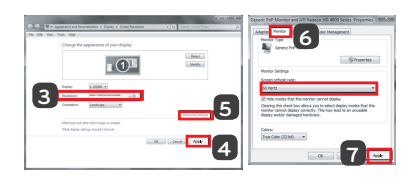

### **<PASO 1> <PASO 2> <PASO 3>**

**3** Seleccione el menú "Settings" (Ajustes) y seleccione una resolución óptima. (3440 x 1440)

**4** Haga clic en el botón [Apply] (Aplicar) para completar los ajustes de resolución.

- **5** Seleccione el botón [Advanced] (Avanzado).
- **6** Tras seleccionar una pantalla del monitor, seleccione una frecuencia vertical de 50 Hz o 60 Hz en "Frecuencia de actualización de pantalla (S)."
- **7** Haga clic en el botón [Apply] (Aplicar) para completar los ajustes de frecuencia óptimos.

### **Introducción/Requisitos del sistema del Software LG monitor**

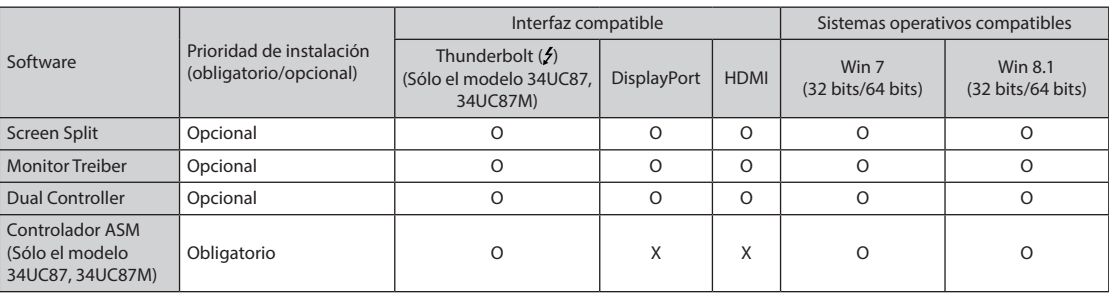

- y **Screen Split** : Divide de forma automática la pantalla del monitor en los diseños deseados.
- y **Dual Controller** : Software que hace posible el uso de un teclado y ratón de PC para controlar otros PC conectados a la misma red (router).
- y El software indicado anteriormente puede instalarse con el CD que incluye el producto o bien descargando la versión más reciente desde el sitio web de LG Electronics.
- y **Tarjeta gráfica** : Se recomienda utilizar una tarjeta gráfica compatible con la resolución 3440 x 1440.

### **Controlador del monitor**

- y **Prioridad de instalación (obligatorio/opcional)** : Opcional
- **Uso** : La resolución y la frecuencia se ajustarán al monitor.

### **Controlador ASM**

(Sólo el modelo 34UC87, 34UC87M)

- y **Prioridad de instalación (obligatorio/opcional)** : **Obligatorio**
- y **Uso** : Archivo de controlador utilizado al transferir datos mediante el puerto Thunderbolt (5) en el sistema operativo Windows.

#### **Instalación**

- Instalación con el CD proporcionado : Introduzca el CD de manual del usuario proporcionado con la caja del producto en la unidad de CD-ROM del PC e instale el programa del controlador.
- Descargándolo desde el sitio Web de LG Electronics : Visite el sitio Web de LG Electronics (www.lg.com) y descargue la versión de controladores más actualizada para su modelo.

### **Screen Split (Software Screen Split MONITOR)**

- y **Prioridad de instalación (obligatorio/opcional)** : Opcional
- **Uso** : Divide de forma automática la pantalla del monitor en los diseños deseados. (2 secciones, 3 secciones o 4 secciones).

### **Instalación**

- Instalación con el CD proporcionado : Introduzca el CD de manual del usuario proporcionado con la caja del producto en la unidad de CD-ROM del PC e instale el Software LG Monitor. En la ventana de selección de opciones, escoja Screen Split y continúe.
- Descargándolo desde el sitio Web de LG Electronics : Visite el sitio Web de LG Electronics (www.lg.com) y descargue la versión de software más actualizada para su modelo.

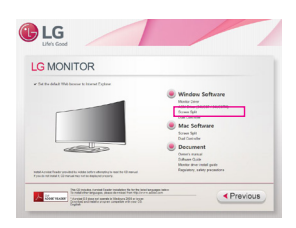

En la pantalla principal del CDde manual del usuario, seleccione Screen Split.

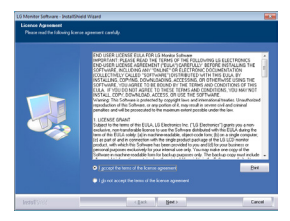

Seleccione "I accept the terms of the agreement" (Acepto los términos del acuerdo) en la pantalla del acuerdo de licencia y, a continuación, haga clic en el botón [Next] (Siguiente).

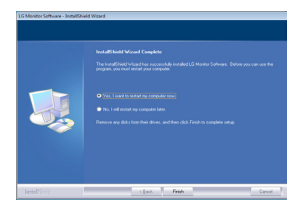

Cuando se haya completado la instalación, reinicie el sistema.

#### **Cómo ejecutarlo**

1 Haga doble clic en el acceso directo del escritorio o bien 2 aga clic en el icono de bandeja en la parte inferior derecha de la pantalla del PC.

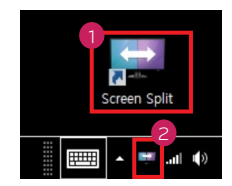

#### **Modo de uso**

- Para obtener detalles sobre cómo utilizar el software consulte la sección de Help (Ayuda) del programa.
- 1 Haga clic en el icono de bandeja en la parte inferior derecha de la pantalla del PC.

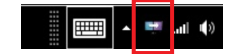

2 Seleccione el diseño de pantalla.

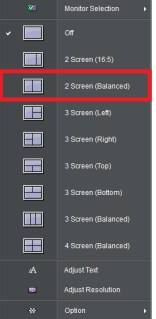

3 Se ha aplicado la división del diseño de pantalla.

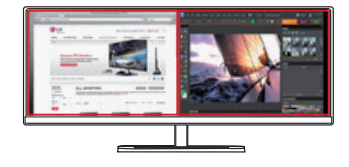

### **Dual Link-Up (Conexión doble) (Monitor Función PBP)**

- y **Uso** : El monitor muestra pantallas para dos fuentes de entrada simultáneamente.
- La función Dual Link-Up (Conexión doble) necesita que una de las dos fuentes de entrada esté conectada a través de HDMI.
- La imagen mostrada puede variar respecto a la del producto que utiliza.

#### **Cómo ejecutarlo**

- 1 Conecte el monitor a dos fuentes de entrada.
- 2 Pulse el Botón Joystick en la parte inferior del monitor.
- 3 Acceda a PBP.

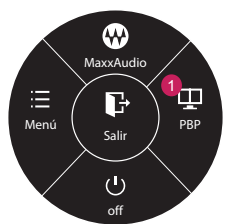

4 Modifique los ajustes de acuerdo a las fuentes de entrada conectadas. 5 Se ha aplicado DUAL LINK-UP (CONEXIÓN DOBLE).

Pantalla principal Pantalla secundaria

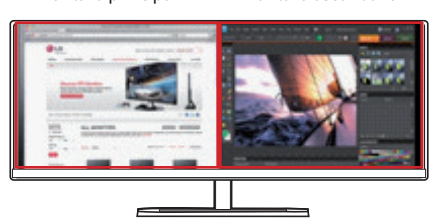

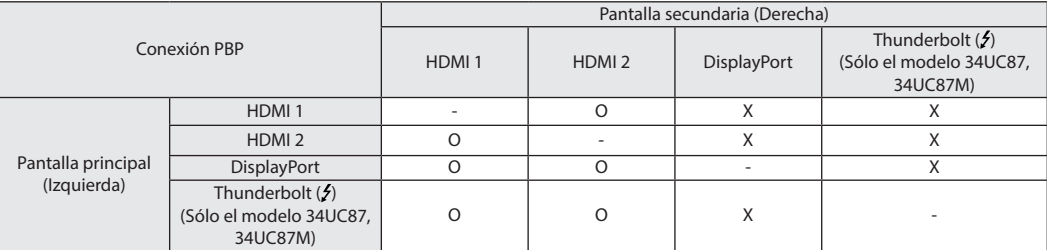

- y Para obtener detalles sobre cómo utilizar el software consulte el manual de usuario del producto.
- y El manual de usuario del producto está incluido en el CD proporcionado y también está disponible para descargárselo en el sitio web de LG Electronics.

**7**

## **Dual Controller (software para uso compartido del teclado/ratón)**

• La imagen mostrada puede variar respecto a la del producto que utiliza.

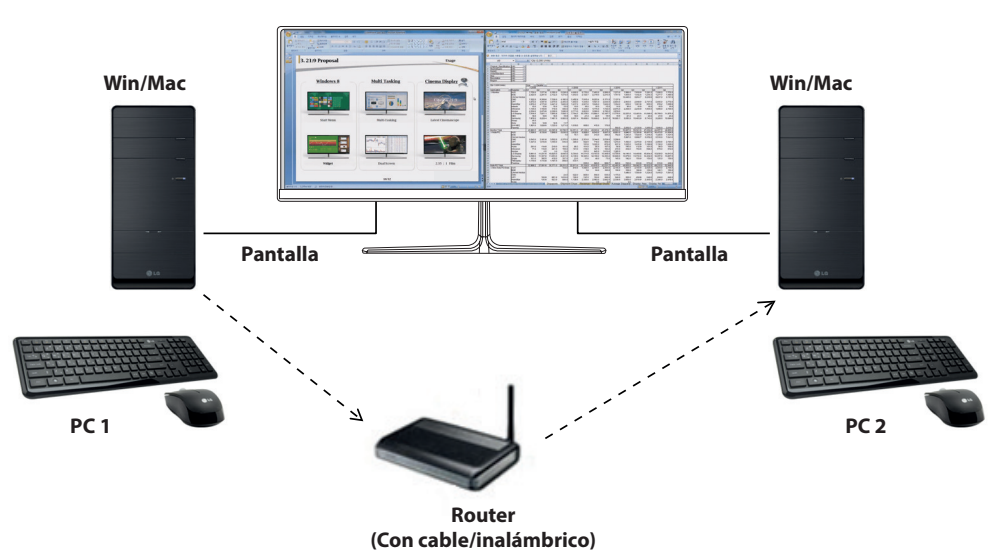

- y **Prioridad de instalación (obligatorio/opcional)** : Opcional
- **Uso** : Compartir un ratón y un teclado entre PC conectados a la misma red; transferir archivos (con compatibilidad entre Windows y Mac OS).

#### **Instalación**

- $\bullet$  Instalación con el CD proporcionado. : Introduzca el CD de manual del usuario proporcionado con la caja del producto en la unidad de CD-ROM del PC e instale Dual Controller.
- Descargándolo desde el sitio Web de LG Electronics : Visite el sitio Web de LG Electronics (www.lg.com) y descargue la versión de software más actualizada para su modelo.

#### **Cómo ejecutarlo**

- 1 Conecte el PC a la red.
- 2 Conecte un monitor LG compatible con Dual Controller al PC.
- 3 Ejecute Dual Controller.

1 Haga doble clic en el acceso directo del escritorio. 2 Haga clic en el icono de bandeja situado en la parte inferior derecha de la pantalla del PC y, a continuación, haga clic en **Abra Dual Controller**.

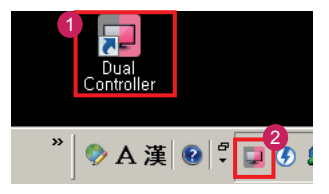

### **Modo de uso**

- 1. Compruebe la conexión de red. Asegúrese de que los PC que desea controlar mediante el uso compartido del teclado y el ratón están conectados a la misma LAN a través de un router.
- Ú Un monitor LG compatible con Dual Controller debe estar conectado al PC que se ejecutará en el modo PC principal.
- Ú Solo un usuario de la red puede utilizar Dual Controller. Dual Controller también puede utilizarse en entornos de oficina. Sin embargo, se recomienda que solo un usuario lo utilice.
- Ú Es posible que Dual Controller no funcione correctamente al jugar a juegos.
- 2 Ejecute Dual Controller en el PC que se esté ejecutando en el modo **PC principal**. : Haga clic en el botón **PC principal** del PC cuyo teclado y

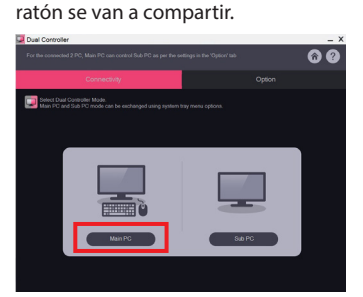

3 Ejecute Dual Controller en un PC secundario en modo **PC secundario**.

: Haga clic en el botón **PC secundario** del PC que desea controlar.

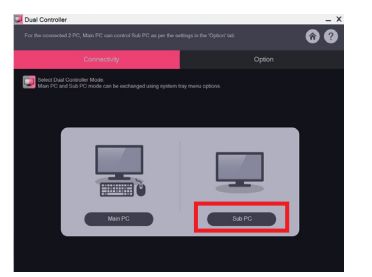

4 Haga clic en el botón **Aplique Dual Controller** del PC principal.

: El PC secundario se busca automáticamente en la pantalla del modo PC principal. Haga clic en el botón **Aplique Dual Controller** en la pantalla del modo PC principal.

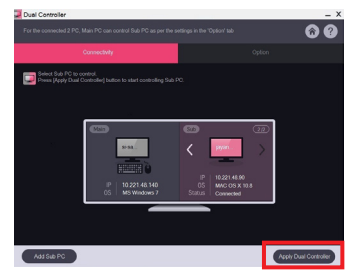

- y Al mover el cursor del ratón de la pantalla del PC principal a la pantalla del PC secundario, podrá utilizar el teclado y el ratón del PC principal en el PC secundario.
- Ú Puede establecer las posiciones del PC principal y del PC secundario en **Izquierda**/**Derecha** o **Derecha**/**Izquierda** en **Control de la posición de PC** de la ficha **Opción** de Dual Controller.
- Ú Recomendamos que establezca el PC secundario de forma que su pantalla solo se muestre en un monitor.
- Ú Si hay una conexión de Internet activa, Dual Controller se actualiza automáticamente a la última versión al iniciarlo.
- Ú En función de la política de seguridad, es posible que Dual Controller no esté disponible en ciertos sitios web y redes.

## **GUÍAS PARA EL USO DE LAS FUNCIONES DEL PRODUCTO (MAC)**

## **Requisitos del sistema**

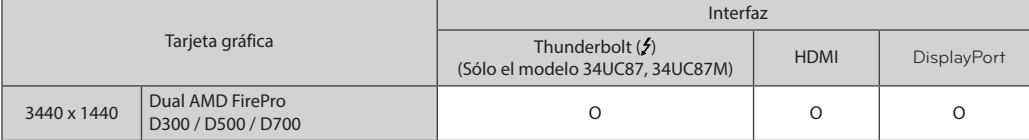

- y En función de los productos Mac, es posible que no sean compatibles con la resolución recomendada o con otras características. Para obtener más información, consulte la tarjeta de información sobre compatibilidad de Mac que se proporciona por separado. (Sólo el modelo 34UC87, 34UC87M)
- Puede conectar (en cadena) hasta dos monitores adicionales mediante el Thunderbolt (5) del producto Mac.
- Para establecer la resolución a 3440 x 1440, es posible que tenga que configurar los ajustes personalizados del panel de control de la tarjeta gráfica o actualizar con la versión más reciente el controlador de la tarjeta gráfica.
- y HDMI admite una resolución de hasta 3440 x 1440 a 50 Hz. Para utilizar la resolución de 3440 x 1440 a 60 Hz, utilice Thunderbolt  $($  ) o DisplayPort.
- Los ajustes de soporte están sujetos a cambios.

### **Precauciones al cambiar la resolución**

- y Si no establece la resolución (óptima) recomendada para la tarjeta de vídeo, puede que el texto aparezca borroso, la pantalla atenuada, el área de visualización truncada o la pantalla descentrada.
- y El procedimiento de configuración puede variar en función del ordenador y del sistema operativo. También es posible que algunas tarjetas de vídeo no admitan determinadas resoluciones. En ese caso, póngase en contacto con el fabricante del ordenador o de la tarjeta de vídeo para obtener ayuda.
- y Es posible que algunas tarjetas de vídeo no admitan la resolución 3440 x 1440. Se recomienda utilizar una tarjeta gráfica compatible con la resolución 3440 x 1440. Incluso cuando establezca en su PC la resolución a 3440 x 1440 es posible que la salida del PC actual no sea compatible con la resolución.

### **Mac**

### **<Paso 1> <Paso 3>**

1 En la barra del documento, haga clic en el icono de System Preferences (Preferencias del sistema).

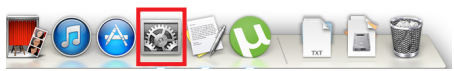

2 Cuando la ventana System Preferences (Preferencias del sistema) se abra, seleccione "**Displays**" (Visualización).

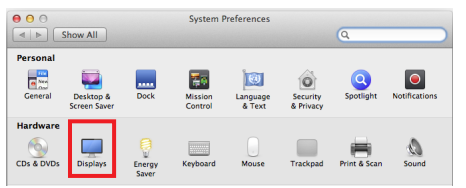

#### **<Paso 2>**

3 Seleccione la opción A escala y, a continuación, escoja una resolución deseada (resolución recomendada: 3440 x 1440) y una frecuencia de actualización (50 Hz o 60 Hz). Los ajustes ya están configurados.

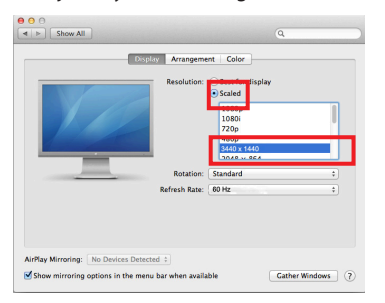

4 En la pestaña Display (Visualización), seleccione Best for display (Óptima para pantalla). Ahora la pantalla se ha ajustado a la resolución recomendada (3440 x 1440).

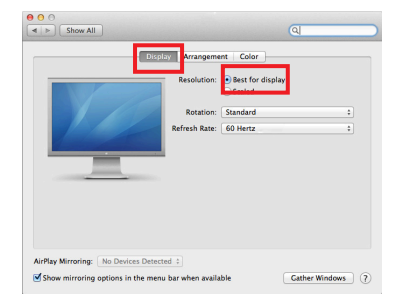

**9**

### **Producto disponible y sistema operativo**

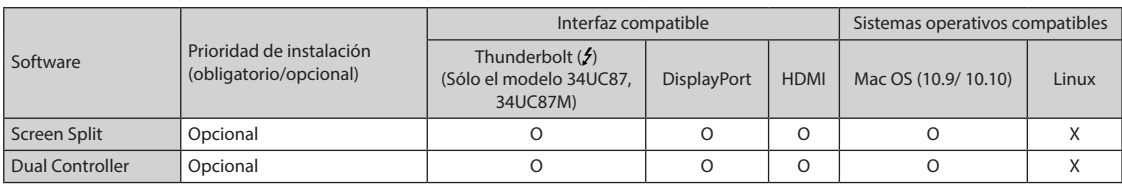

- **Screen Split** : Divide de forma automática la pantalla del monitor en los diseños deseados.
- y **Dual Controller** : Software que hace posible el uso de un teclado y ratón de PC para controlar otros PC conectados a la misma red (router).
- y El software indicado anteriormente puede instalarse con el CD que incluye el producto o bien descargando la versión más reciente desde el sitio web de LG Electronics.
- y **Tarjeta gráfica** : Se recomienda utilizar una tarjeta gráfica compatible con la resolución 3440 x 1440.

## **Dual Link-Up (Conexión doble) (Monitor Función PBP)**

- y **Uso** : El monitor muestra pantallas para dos fuentes de entrada simultáneamente.
- y La función Dual Link-Up (Conexión doble) necesita que una de las dos fuentes de entrada esté conectada a través de HDMI.
- La imagen mostrada puede variar respecto a la del producto que utiliza.

#### **Cómo ejecutarlo**

- 1 Conecte el monitor a dos fuentes de entrada (una de las dos fuentes de entrada debe estar conectada a través de HDMI).
- 2 Pulse el Botón Joystick en la parte inferior del monitor.
- 3 Acceda a PBP.

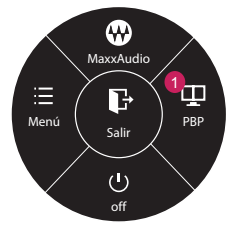

- 4 Modifique los ajustes de acuerdo a las fuentes de entrada conectadas.
- 5 Se ha aplicado DUAL LINK-UP (CONEXIÓN DOBLE).

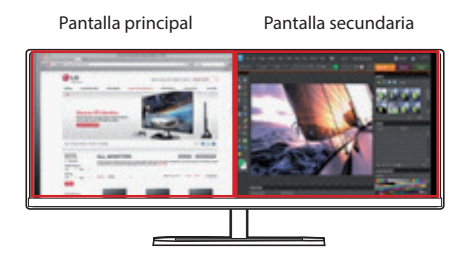

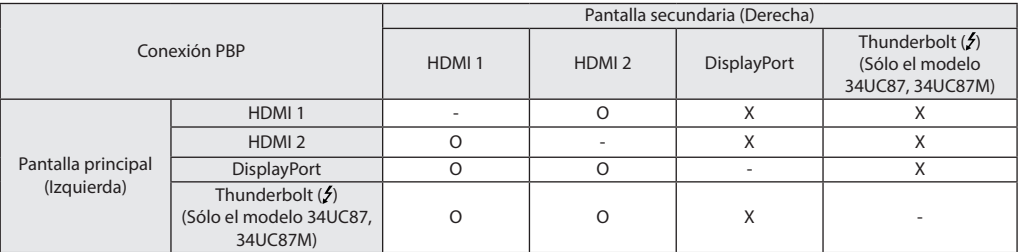

- Para obtener detalles sobre cómo utilizar el software consulte el manual de usuario del producto.
- y El manual de usuario del producto está incluido en el CD proporcionado y también está disponible para descargárselo en el sitio web de LG Electronics.

## ESPAÑO **ESPAÑOL**

## **Screen Split (Software Screen Split para el monitor)**

- y **Prioridad de instalación (obligatorio/opcional)** : Opcional
- **· Uso** : Divide de forma automática la pantalla del monitor en los diseños deseados. (2 secciones, 3 secciones o 4 secciones).

### **Instalación**

- Instalación con el CD proporcionado : Introduzca el CD de manual del usuario proporcionado con la caja del producto en la unidad de CD-ROM del PC e instale Screen Split.
- Descargándolo desde el sitio Web de LG Electronics : Visite el sitio Web de LG Electronics (www.lg.com) y descargue la versión de software más actualizada para su modelo.
- 1 Cuando el programa de instalación comience, haga clic en [Continue] (Continuar).

Durante la instalación deberá aceptar el acuerdo de licencia.

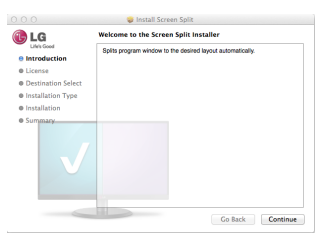

2 Introduzca la contraseña Super User y haga clic en [Install Software] (Instalar software).

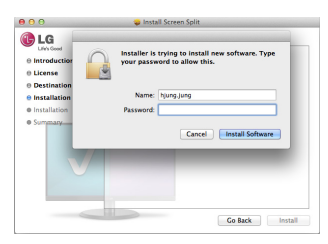

3 Haga clic en [Close] (Cerrar) para finalizar la instalación.

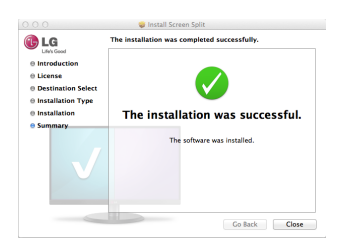

#### **Cómo ejecutarlo**

• Finder  $\rightarrow$  Aplicaciones  $\rightarrow$  Ejecutar Screen Split

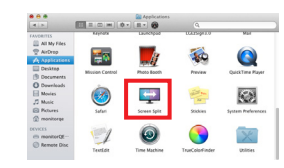

y Haga clic en el icono de Screen Split de la barra del menú.

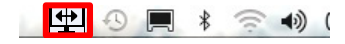

• Busque "Screen Split" en las búsquedas destacadas.

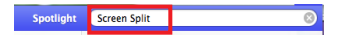

#### **Modo de uso**

- Para obtener detalles sobre cómo utilizar el software consulte la sección de Help (Ayuda) del programa.
- 1 Haga clic en el icono de bandeja en la parte inferior derecha de la pantalla del PC.

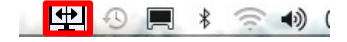

2 Seleccione el diseño de pantalla.

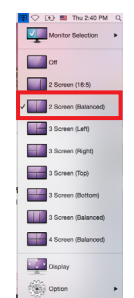

3 Se ha aplicado la división del diseño de pantalla.

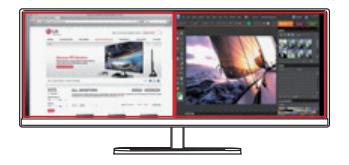

### **Dual Controller (software para uso compartido del teclado/ratón)**

• La imagen mostrada puede variar respecto a la del producto que utiliza.

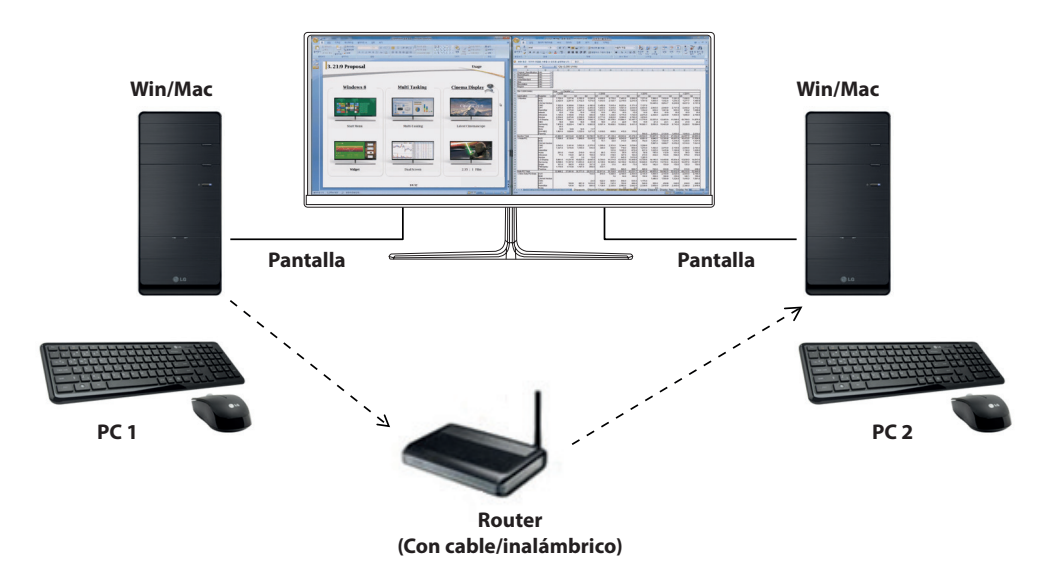

- y **Prioridad de instalación (obligatorio/opcional)** : Opcional
- **Uso** : Compartir un ratón y un teclado entre PC conectados a la misma red; transferir archivos (con compatibilidad entre Windows y Mac OS).

#### **Instalación**

- $\bullet$  Instalación con el CD proporcionado. Introduzca el CD de manual del usuario proporcionado con la caja del producto en la unidad de CD-ROM del PC e instale Dual Controller.
- Descargándolo desde el sitio Web de LG Electronics : Visite el sitio Web de LG Electronics (www.lg.com) y descargue la versión de software más actualizada para su modelo.
- 1 Cuando el programa de instalación comience, haga clic en **[Continue] (Continuar)**.

Durante la instalación deberá aceptar el acuerdo de licencia.

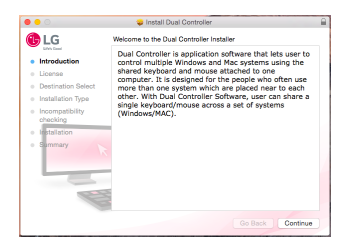

2 Introduzca la contraseña Super User y haga clic en **[Install Software] (Instalar software)**.

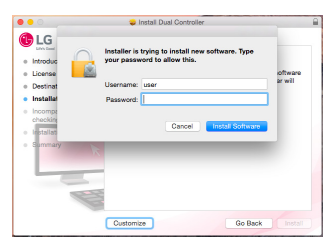

3 Haga clic en **[Restart] (Reiniciar)** para finalizar la instalación.

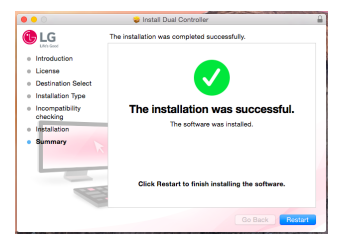

#### **Cómo ejecutarlo**

- 1 Conecte el PC a la red.
- 2 Conecte un monitor LG compatible con Dual Controller al PC.
- 3 Ejecute Dual Controller.
	- Finder  $\rightarrow$  Aplicaciones  $\rightarrow$  Ejecutar Dual Controller

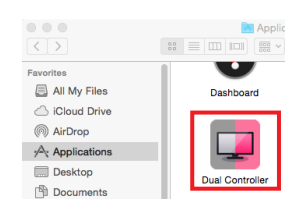

y Haga clic en el icono Dual Controller de la barra de menú y, a continuación, haga clic en **Abra Dual Controller**.

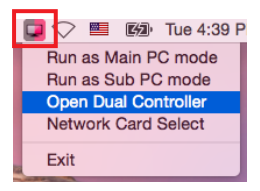

**• Busque Dual Controller** en Spotlight.

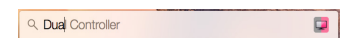

#### **Modo de uso**

- Las instrucciones para ejecutar Dual Controller en Mac son las mismas que para ejecutar Dual Controller en Windows. Consulte las instrucciones para Dual Controller en Windows.
- Ú El PC cuyo teclado y ratón van a compartirse debe ejecutarse en el modo **PC principal**.
- Ú Un monitor LG compatible con Dual Controller debe estar conectado al PC que se ejecutará en el modo **PC principal**.
- **\* El PC que desea controlar con Dual Controller debe** ejecutarse en el modo **PC secundario**.
- Ú Solo un usuario de la red puede utilizar Dual Controller.
- Ú Es posible que Dual Controller no funcione correctamente al jugar a juegos.
- Ú Recomendamos que establezca el PC secundario de forma que su pantalla solo se muestre en un monitor.
- Ú Si hay una conexión de Internet activa, Dual Controller se actualiza automáticamente a la última versión al iniciarlo.
- Ú En función de la política de seguridad, es posible que Dual Controller no esté disponible en ciertos sitios web y redes.

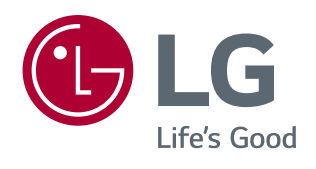